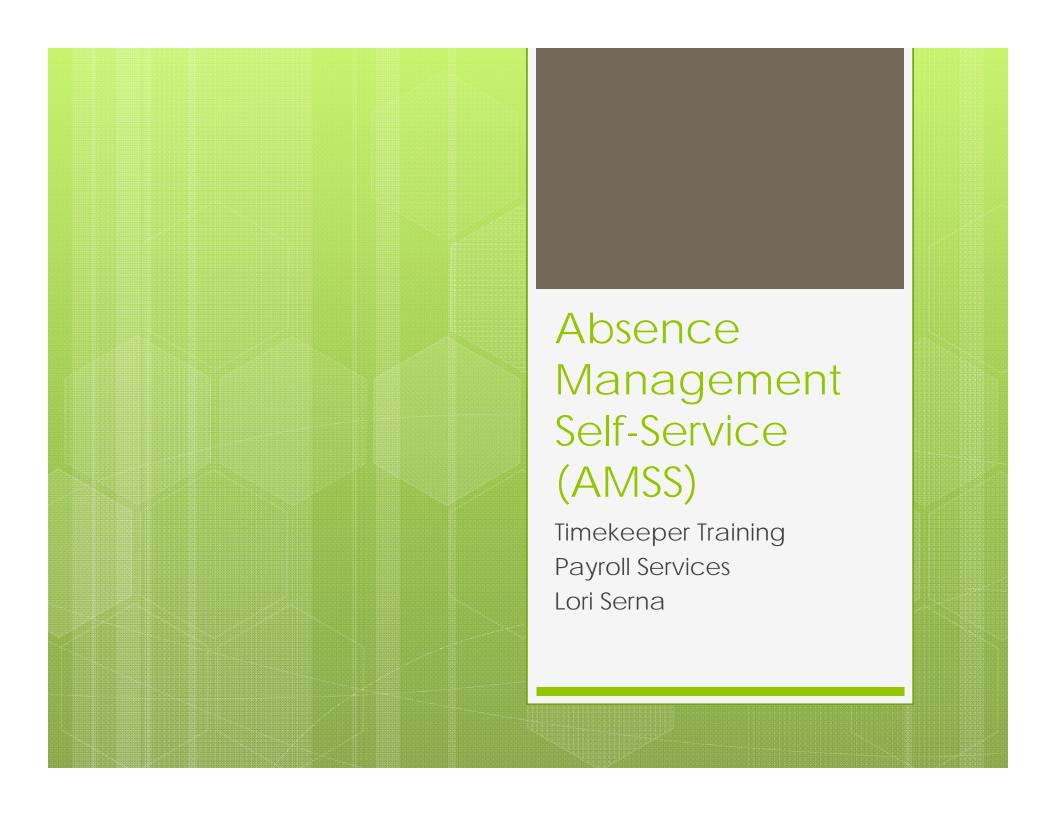

### Training Overview

- What is Absence Management Self-Service (AMSS)?
- What are the roles and responsibilities?
- Enhancements to the My Cal Poly Portal
- What does this new system do?
- What are the monthly timekeeper activities in AMSS?
- Getting help
- Questions?

### **About AMSS**

**Absence Management Self Service** is a CSU wide project that replaces the existing paper reporting process with an online system that allows:

- Entry of leave time earned and taken
- Hourly and premium pay requests
- Timekeeper review and reporting
- Manager approval and reporting

**AMSS Overview Video** 

http://csumyconnect.calstate.edu/p19152148/

### Roles/Responsibilities

Employee-Self Reporter

Enters
Absences by
the first day
of the
following pay
period

Timekeeper/ Supervisor

Reviews
Absences
submitted
and
recommends
for approval
to the
manager
(may also
enter
Absences for
the dept.)

Manager

Approves
Absences by
the third
business day
of the pay
period

Payroll

Reviews and Finalizes Absences by the 10<sup>th</sup> of the pay period

### How to log in

Log in to the My Cal Poly Portal

my.calpoly.edu

Click on the Personal Info tab

Main Money Matters Advising Registration & Enrollment Personal Info

#### Enhanced Portal

### My Leave Balance Overview -

- At-a-glance available balance information, so you don't have to go all the way into PeopleSoft
- Shows four main absence types: Sick, Vacation, Personal Holiday, CTO
- Click on "View All Balances" for more detail

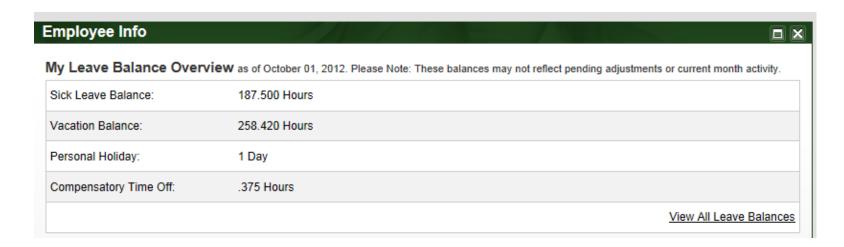

#### Enhanced Portal

### My Benefits/My Job Info-

- Hosted by Human Resources/Academic Personnel
- My Benefits: Displays Benefits and Retirement Plan information
- My Job Info: View Current Job and Pay Info, including compensation history by clicking on the links

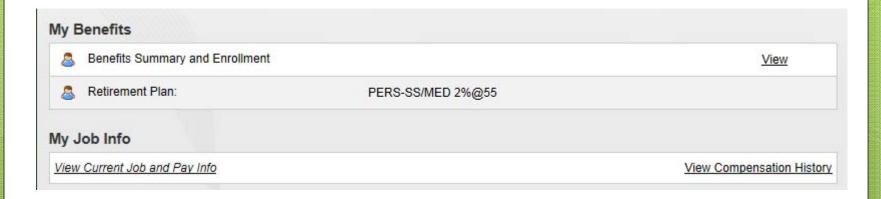

#### Enhanced Portal

### My Job Tasks-

Role-driven links to job tasks all in one place, such as:

- Master Payroll Certification
- Student Payroll
- Pay and leave Approvals and Review
- Timekeeper and Manager Balance Inquiry

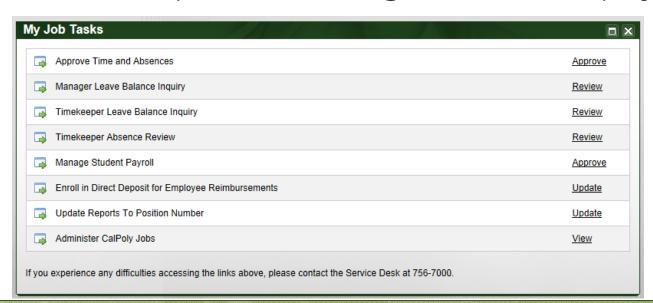

### Leave Usage or Earn

### My Pay and Leave Usage Section

Submit Leave Usage or Leave Earned – using Absence Management Self Service (AMSS) enter all leave hours earned or taken:

- Vacation, Sick or PH
- Earn and Use CTO
- Farn and Use ADO
- Other leaves like FL, ML, MPA

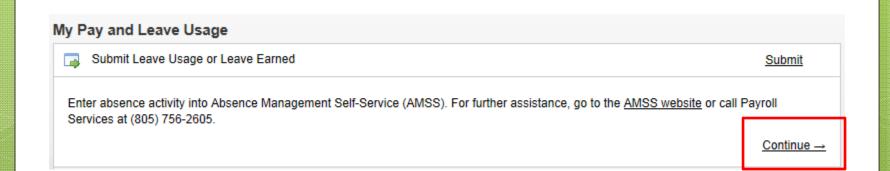

Users will be able to see available balances at entry for sick, vacation, CTO, PH etc...

| Enter New Absence Events |             |            |                |               |                     |           |              |     |  |  |
|--------------------------|-------------|------------|----------------|---------------|---------------------|-----------|--------------|-----|--|--|
| Absence Name             | *Begin Date | *End Date  | <u>Balance</u> | *Partial Dave | Absence<br>Duration | Unit Type |              |     |  |  |
| Vacation <b>▼</b>        | 10/01/2012  | 10/01/2012 | 235.754        | None ▼        |                     | Hours     | Add Comments | + - |  |  |

| ı | Enter New Absence Events |             |            |                |                |                     |           |              |   |  |  |
|---|--------------------------|-------------|------------|----------------|----------------|---------------------|-----------|--------------|---|--|--|
|   | Absence Name             | *Begin Date | *End Date  | <u>Balance</u> | I×Partial Dave | Absence<br>Duration | Unit Type |              |   |  |  |
|   | Sick - Self ▼            | 10/01/2012  | 10/01/2012 | 171.5          | None ▼         |                     | Hours     | Add Comments | + |  |  |

| Enter New Absence Events |             |            |                |               |                     |           |              |   |   |  |
|--------------------------|-------------|------------|----------------|---------------|---------------------|-----------|--------------|---|---|--|
| Absence Name             | *Begin Date | *End Date  | <u>Balance</u> | *Partial Days | Absence<br>Duration | Unit Type |              |   |   |  |
| Personal Holiday ▼       | 10/01/2012  | 10/01/2012 | 1              | None ▼        |                     | Days      | Add Comments | + | - |  |

#### Users will not be able to submit time they don't have...

#### Click for Instructions

**ERROR!** The absence entered exceeds your available balance. Adjust your absence so that it does not exceed your absence balance or contact Payroll to report the absence.

Submit

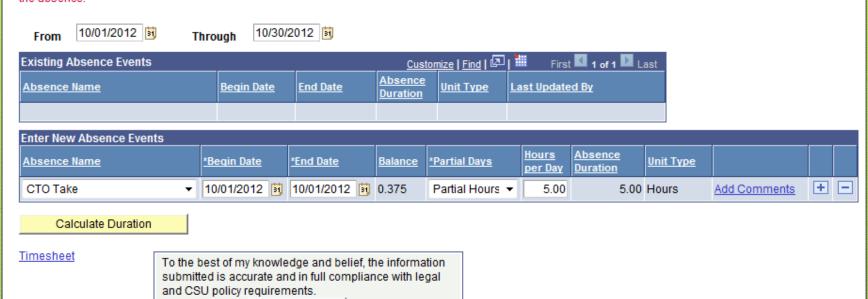

Users will be able to submit absence events two months forward and three months back...AMSS will tell you if the date you select is outside of that range

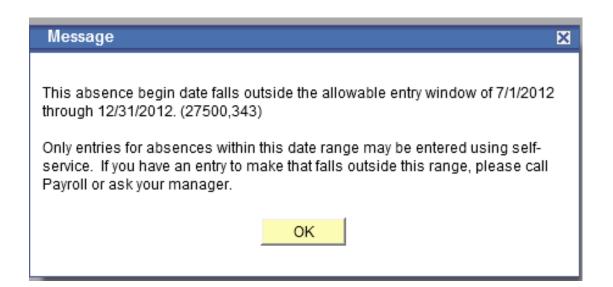

Users will be prompted to specify the relationship to the employee for appropriate leave types (Funeral Leave, Sick Leave Family, etc.)

The user will not be able to submit the take without it

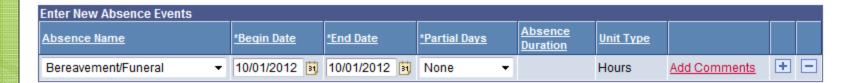

Click for Instructions

**ERROR!** The absence selected requires the entry of the family relationship in the "Comments" field.

Salaried employee schedules will be input in AMSS...

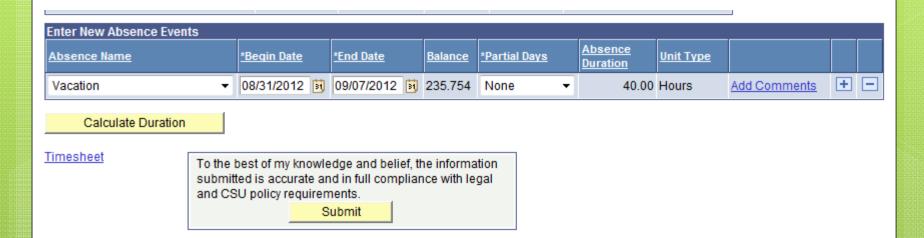

A range of dates can be reported of one leave type, such as Vacation (shown above)

AMSS will only count scheduled days/hours; it will exclude holidays or days off when it calculates the duration of the absence range

#### No Leave Taken will be the default Absence Name...

| From                                                                                                    | om 10/01/2012 1 Through 10/30/2012 1 |     |          |             |            |                     |                 |                 |          |  |  |
|----------------------------------------------------------------------------------------------------|--------------------------------------|-----|----------|-------------|------------|---------------------|-----------------|-----------------|----------|--|--|
| Existing A                                                                                                    | Absence Events                       |     |          |             |            | Custon              | nize   Find   🔄 | First 1 o       | f 1 Last |  |  |
| Absence                                                                                                    | <u>Name</u>                          |     | Begin    | <u>Date</u> | End Date   | Absence             | Unit Type       | Last Updated By |          |  |  |
|                                                                                                    |                                      |     |          |             |            |                     |                 |                 |          |  |  |
| Enter Nev                                                                                                    | v Absence Event                      | S   |          |             |            |                     |                 |                 |          |  |  |
| Absence                                                                                                    | <u>Name</u>                          | *   | Begin Da | <u>te</u>   | *End Date  | Absence<br>Duration | Unit Type       |                 |          |  |  |
| No Leav                                                                                                    | e Taken                              | ▼ [ | 0/01/20  | 12 🛐        | 10/30/2012 |                     |                 | Add Comments    | + -      |  |  |
| Ca                                                                                                    | Iculate Duration                     |     |          |             |            |                     |                 |                 |          |  |  |
| To the best of my knowledge and belief, the information submitted is accurate and in full compliance with legal and CSU policy requirements.  Submit |                                      |     |          |             |            |                     |                 |                 |          |  |  |

If the user had no leave time earned or taken for the month, they simply:

- 1. Log in to AMSS
- 2. Validate the "Begin and End" Dates are correct (default is the state pay period dates)
- 3. Hit Submit

### Monthly Overview

### Timekeeper Monthly Activity Overview:

Employees enter absence events throughout the pay period Timekeepers review
Master Payroll
Certification to
recommend for
approval according
to published due
dates (3<sup>rd</sup> week)

Timekeepers review absence events entered by the 1<sup>st</sup> day of the following pay period. Set absence status to "reviewed"

### Activity One

# Employees enter absence events throughout the pay period

- Reminders throughout the month to enter time, and the due dates. A final reminder on the last day will go to just those who have not reported anything
- Instructional Faculty (appointed by academic year) only are required to use the system to report leave taken. They do not need to report "No Leave Taken"
- Employees must report all absences for the month by the first day of the following pay period. Same day as paper forms were due
- Recommend employees enter absence events as they occur throughout the month

### Activity Two

### Timekeepers review Master Payroll Certification to recommend for approval according to published due dates (3rd week)

- Timekeeper Role will change from "approver" to "reviewer"
- Same page, just the approval buttons will be grayed out
- Link found in "My Job Tasks" on the Personal Info tab of the My Cal Poly Portal
- What's the same:
  - Review details (FTE, days paid, dock days reflected)
  - Report to Payroll Contact any differences
- What's changed:
  - When review is complete, alert the MPC Approver (MPP or Dept. Chair) you have completed your review and recommend certification on the appropriate employees
  - No PeopleSoft online timekeeper action is necessary
  - The Approver will log in and check the boxes and submit.

Timekeepers review absence events entered by the 1st day of the following pay period. Set absence status to "reviewed"

<u>Timekeeper Absence Review</u> link found under "My Job Tasks" on the Personal Info tab of the My Cal Poly Portal.

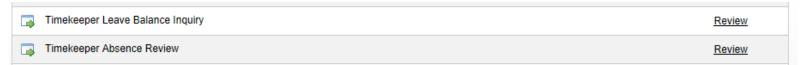

These are your PeopleSoft Timekeeper Options:

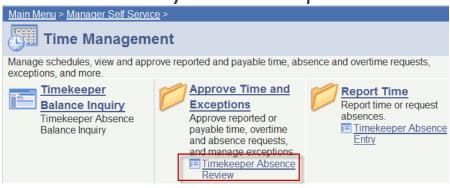

### **Timekeeper Absence Review**

The page loads all employees you have timekeeping responsibilities for automatically...may take several seconds

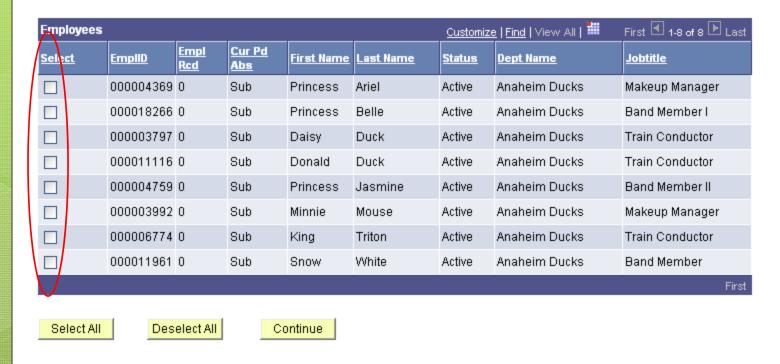

You can review absence entries individually or select all

- If the absence is correct, select **Reviewed** from the **Review Status** drop down list. The **Reviewed** status flags the absence entry as correct and ready for approval.
- Otherwise, select **Needs Corr** from the **Review Status** drop down list. The **Needs Corr** status initiates an email notification to the employee. You should enter a comment by clicking the link. In your comments, provide a clear explanation or reason for the correction to assist the employee in correcting the entry.

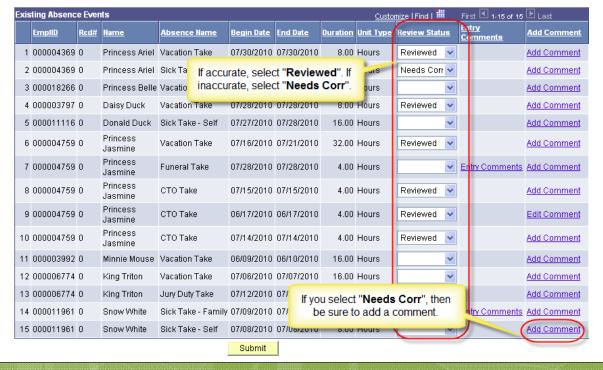

When complete, click the submit button to save. Notify your approver that the employees are ready for approval.

### "Absence Status"

<u>Submitted\*</u> - the absence has been submitted <u>Reviewed</u> - the absence has been reviewed by the timekeeper

Approved - the absence has been approved by the manager

Needs Correction \* - the absence entered was sent back to the employee by the timekeeper or manager and needs to be corrected or deleted Finalized - Payroll has processed your absence

\*only absences with these statuses can be corrected or deleted by the employee; recommend "reviewing" and "approving" wait until the end of the month

### Reports

AMSS will give Timekeepers and Managers reporting capabilities to assist with monthly audits or ad hoc leave reporting needs

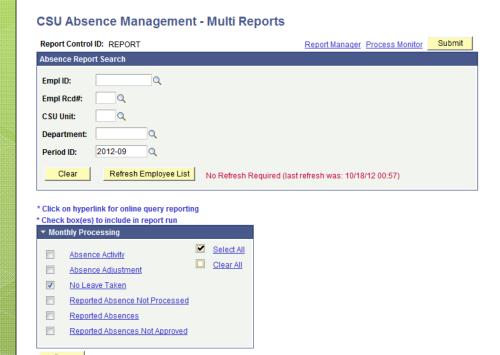

Data can be viewed online and downloaded to Excel; or run in "batches" to the process monitor

### Reports

As part of your monthly activities, you will use these reports to:

- 1. Track absence entries and their status
- 2. Track employees who have not reported "No Leave Taken" or any other type of absence in your department
- 3. Track unapproved absences

Please see the *full business process guide* posted on the Absence Management Self-Service page of the Payroll website.

# Getting Help

- Click the <u>Click for Instructions</u> link on the PeopleSoft Timekeeper pages
- Review the Timekeeper section on the AMSS page on Payroll's website for full business process guides
- Email our Absence Management Self-Service email address <u>payroll-</u> <u>selfservice@calpoly.edu</u>
- Call Payroll Services at 756-2605

## Questions?